# **S** infobric

## **Wincar FAQ**

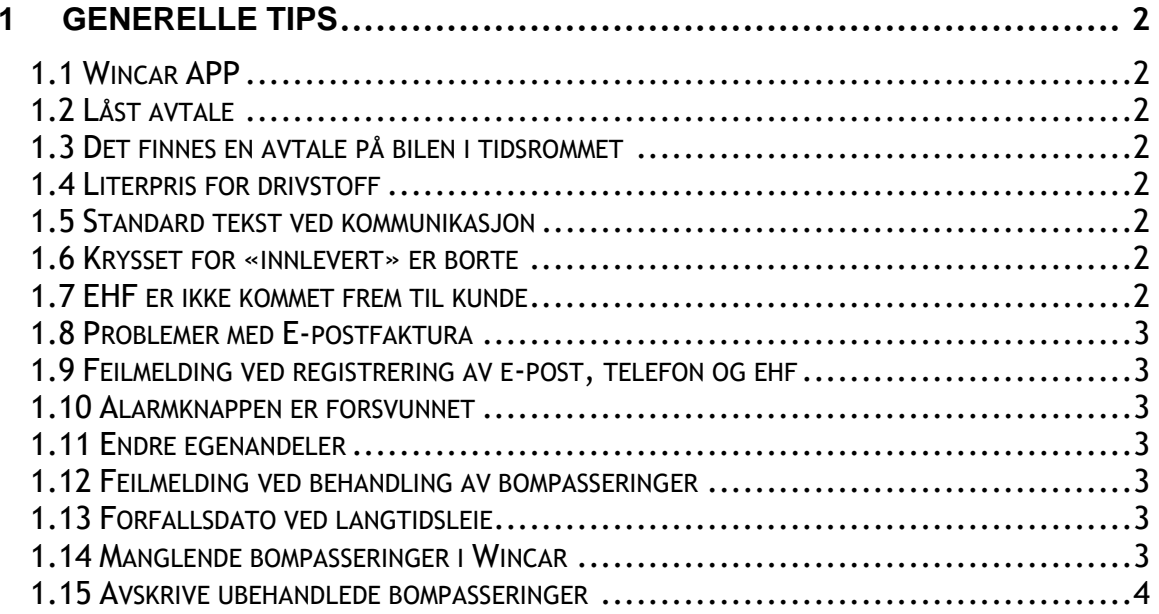

## **1 GENERELLE TIPS**

#### **1.1 Wincar APP**

For å kunne kjøre Wincar APP må det tegnes egen avtale for dette og brukeren må aktiveres for APP i «vedlikehold/brukere». Pålogging gjøres fra: <https://booking.intershare.no/wincarapp/>

## **1.2 Låst avtale**

En leieavtale kan låse ved brutt forbindelse mellom program og database. Løsningen er som oftest menyvalget «Rediger/Fjern avtale og objektsperre». Endringen åpner alle avtaler for alle brukere.

#### **1.3 Det finnes en avtale på bilen i tidsrommet**

Dersom du får melding om at det er avtale på bilen i tidsrommet, trykk på den røde knappen A øverst i hovedbildet. Dersom det ligger noen oppføringer under Kontrakt(er) uten fører, markerer du avtalenummeret og «Gå til avtale». Ved å oppdatere nødvendig informasjon, kommer avtalen frem i det grafiske bildet.

## **1.4 Literpris for drivstoff**

Standard pris pr. liter drivstoff endres i «Rediger/vedlikehold/utstyr/drivstoff»

#### **1.5 Standard tekst ved kommunikasjon**

Endring av malene som benyttes ved kommunikasjon endrer du på menyvalget; «Rediger/vedlikehold/Komm/Signaturer». Husk å endre for ønskede statuser og for ønskede språk.

#### **1.6 Krysset for «innlevert» er borte**

Når krysset for «Innlevert» i «Innlevering/fakturering» er borte, bør du sjekke om det er ubehandlede bompasseringer eller produkter som ikke er sjekket inn. Dette vises med rød tekst på knappene «Produkt» og «Bom».

#### **1.7 EHF er ikke kommet frem til kunde**

Høyreklikk i hovedbildet og velg «Fakturaoppfølging». «EHF (ikke sendt)» valget vil vise dem som ikke er sendt med status i kolonnen helt til høyre.

## **1.8 Problemer med E-postfaktura**

Dersom kunden får e-postfaktura i sin «Søppelkasse» eller dere får beskjed pr. e-post om at mail ikke kunne leveres, da kan det skyldes endringer i oppsett hos deres «mail-host».Ta i såfall kontakt med [support@intershare.no](mailto:support@intershare.no) eller pr. telefon (+47) 380 90 000

## **1.9 Feilmelding ved registrering av e-post, telefon og ehf**

Dersom e-post, telefonnummer eller ehf nummer kopieres fra en webside eller en inngående e-post, kan du få en feilmelding. Mest sannsynlig skyldes dette «skulte tegn» ved kopieringen. Løsningen på dette er å registrere verdiene manuelt.

#### **1.10 Alarmknappen er forsvunnet**

Da er det normalt ingen ting å rapportere på.

#### **1.11 Endre egenandeler**

Egenandelene i Wincar kan endres pr. bilgruppe for:

- «Fastpris» fra menyvalget «Rediger/konstanter/Forsikring»
- «Prisstrukturen» fra menyvalget «Rediger/priser»
	- o Egenandelene kan endres pr. bilgruppe/pristype
	- o Husk å trykke «Lagre prisgruppe» etter endring
- Egenandelene for webbookingen kan endres fra menyvalget «Rediger/webadministrasjon/Priser»

#### **1.12 Feilmelding ved behandling av bompasseringer**

Dersom du får feilmelding om «Feil i oppsettet», sjekk da at du har riktige momsverdier på de ulike produktene som benyttes på flippen «bom» i vedlikehold av faste registre.

## **1.13 Forfallsdato ved langtidsleie**

For langtidsleie kan forfallsdato følge kundekortet i forhold til fakturadato. I «rediger/vedlikehold/betaling» kan du endre dette fra: «Forfallsdato langtidsleie fra kundekort». Uten avkrysning her, vil forfallsdato foreslås til den 15 i perioden, men kan endres i «avtalebildet/langtidsleie». I faktureringsbildet for «Langtidsleie» kan forfallsdato endres manuelt.

#### **1.14 Manglende bompasseringer i Wincar**

Dersom du mangler bompasseringer i Wincar, sjekk om bompasseringene er tilgjengelig i Fremtind eller Flyt sin kundeportal. Dersom passeringene også mangler der, er ta kontakt med ditt bompasseringsselskap for avklaring.

#### **1.15 Avskrive ubehandlede bompasseringer**

Fra bompasseringsbildet kan man sette bompasseringer til «Manuelt behandlet» som er en form for avskrivning og vil da vises i bompasseringsbildet under når man krysser for «Manuelt behandlet».